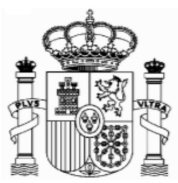

# **ERSTATTUNGSANTRÄGE – SPANISCHE QUELLENSTEUER AUF ZINSEN BIS 31.12.2017**

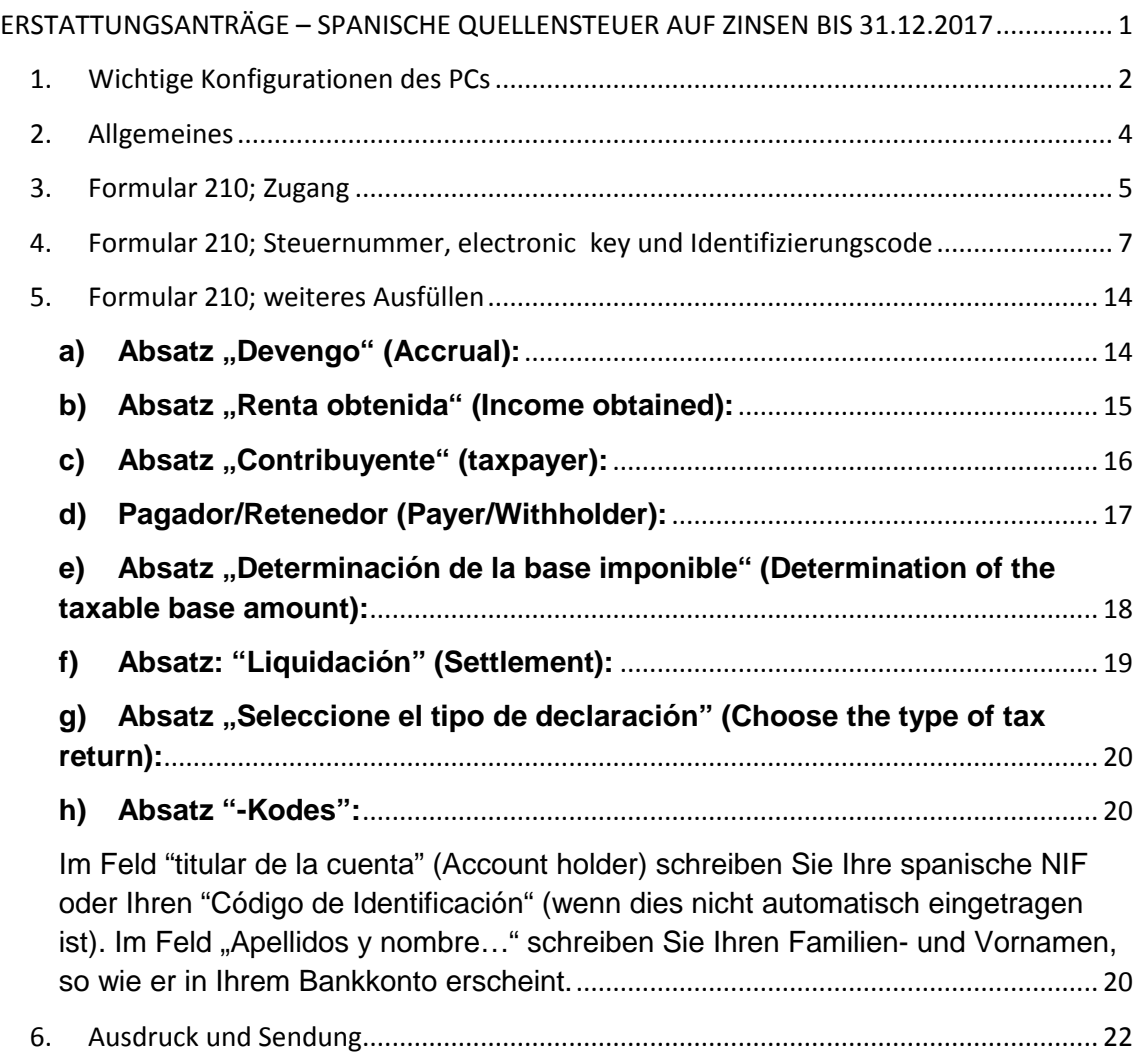

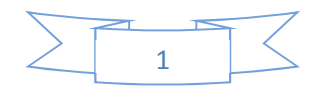

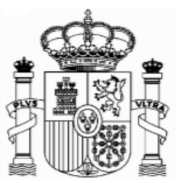

# **1. Wichtige Konfigurationen des PCs**

### **EMPFEHLUNGEN ZUM AUSFÜLLEN DER INTERNET-FORMULARE DER AGENCIA TRIBUTARIA, WENN SIE DEN NAVEGATOR "EXPLORER" BENUTZEN (MIT MOZILLA NORMALERWEISE GIBT ES WENIGE PROBLEMEN)**

- 1. Ganz oben rechts klicken Sie auf "Ayuda" und danach auf "Configurador automático para navegadores" (ausführbare Datei, die ein Programm für eine gute Einstellung Ihres Computer einschließt).
- 2. In "Configuración óptima de su ordenador personal" haben Sie Informationen über die Kompatibilität der Navegatoren.
- 3. Unter "Extras" müssen Sie auf die Option "Einstellung der Kompatibilitätsansicht" klicken und "agenciatributaria.gob.es" hinzufügen. Unter "Extras" muss die Option "Kompatibilitätsansicht" aktiviert sein.

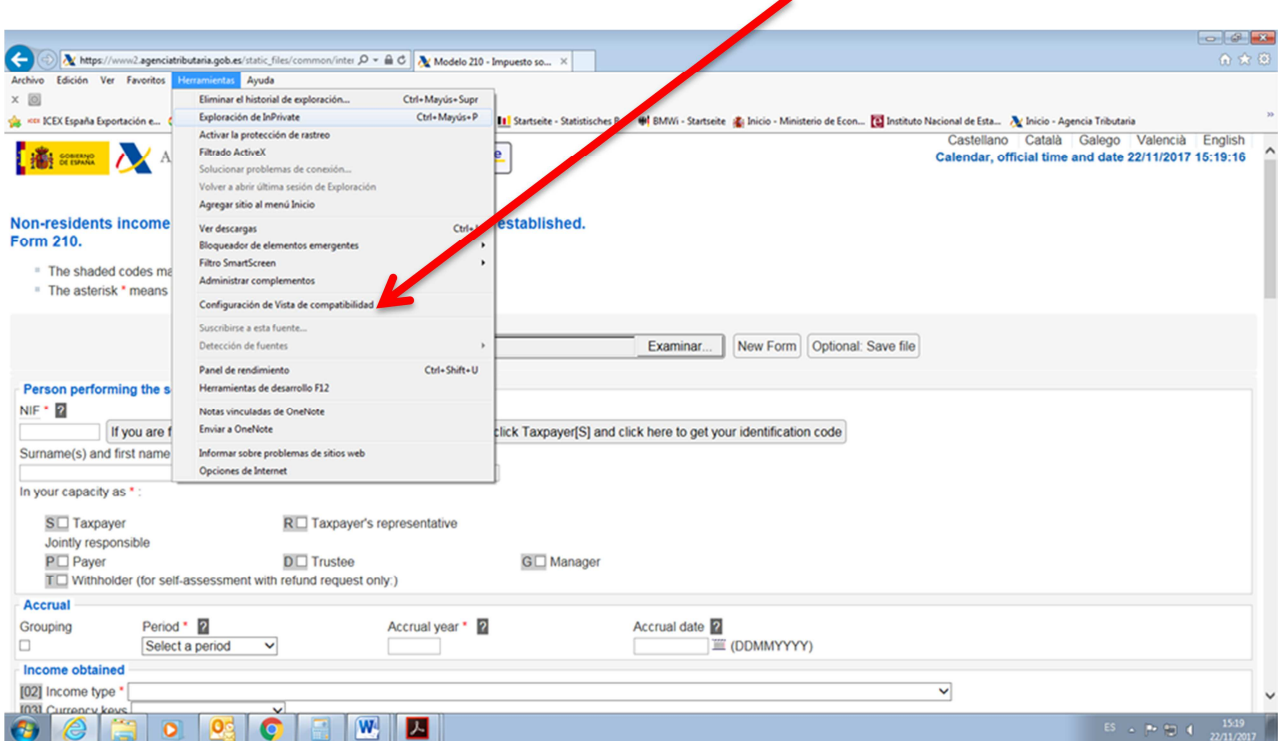

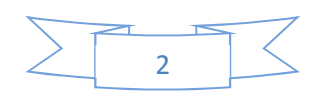

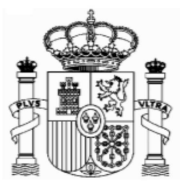

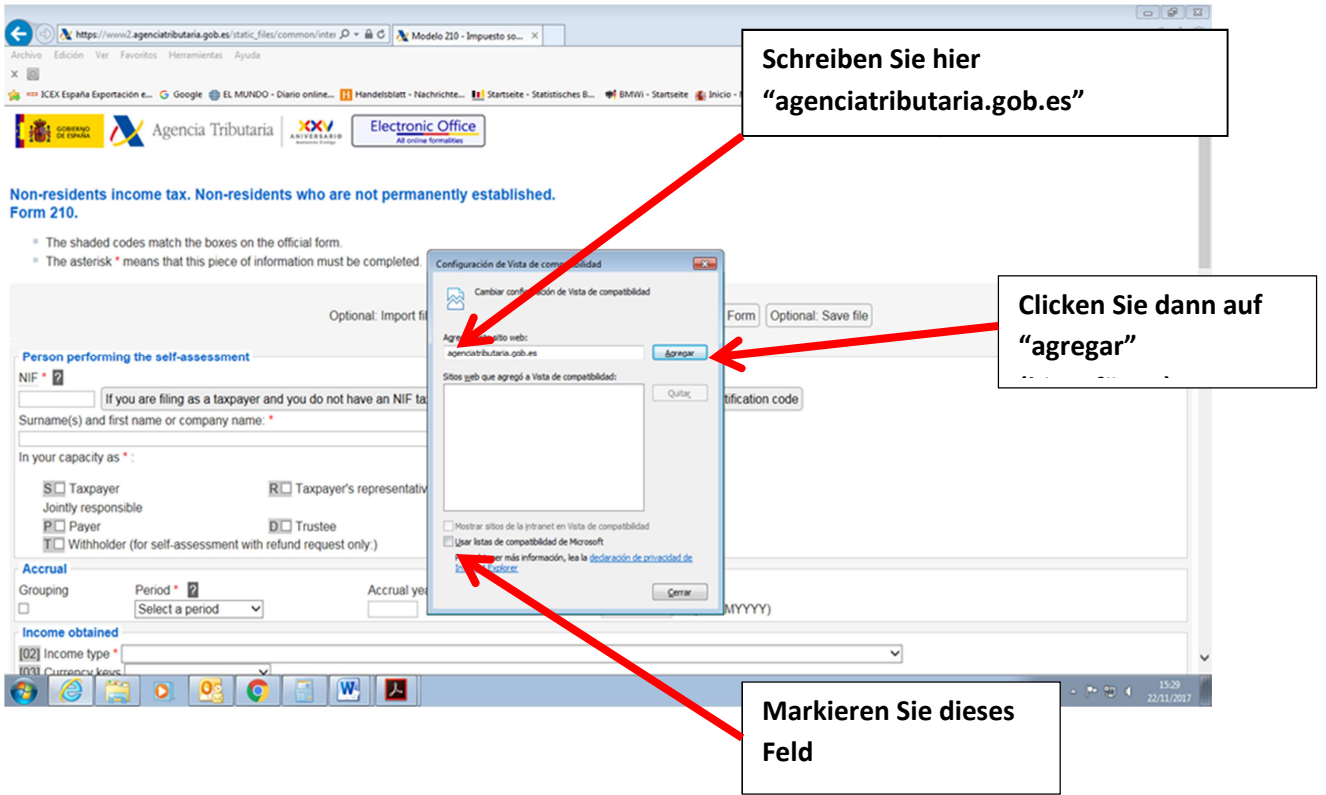

Die Fehlermeldung 0115 ist auch ein "Kompatibilitätsproblem". Normalerweise bedeutet, dass etwas mit Ihren Browser, Version der Java, pop-ups oder etwas anderes, nicht mit unserem System zusammenpasst. Wenn Sie diese Fehlermeldung bekommen, versuchen Sie die folgenden Lösungen anzuwenden:

- a) Wenn es in dem Formular Fenster gibt, die keine Auswahl bereit stellen, das Feld jedoch obligatorisch auszufüllen ist, so kann es sein, dass unter "Extras" der "popup blocker" aktiviert ist. Dieser muss dann deaktiviert werden.
- b) Auch können Probleme bei den Symbolleisten auftreten (Google, Yahoo, etc.) Man sollte diese deaktivieren, und zwar unter "Ansicht" und danach "Symbolleisten".
- c) Abschließend sollte man unter "Extras Internetoptionen" "Sicherheit" "Vertrauenswürdige Sites" – "Sites" die Adresse https://\*.agenciatributaria.gob.es eingeben und das Feld "Für Sites dieser Zone ist eine Serverüberprüfung erforderlich" markieren.

Wenn Sie die Fehlermeldung 0115 bekommen, geben Sie "0115" unter "Buscar" (Suchen) auf der WebSeite der Agencia Tributaria ein. Hier bekommen Sie Anweisungen über diese Fehlermeldung für verschiedene Browser.

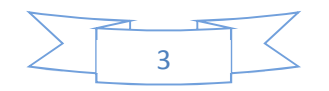

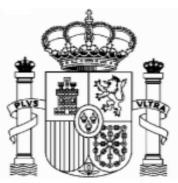

# **2. Allgemeines**

Für die Beantragung zu viel gezahlter spanischer Quellensteuer auf Zinsen aus dem Jahr 2011 und darauffolgenden Jahren benötigen Sie ein Zertifikat von Ihrem Finanzamt, um zu bestätigen, dass Sie im Sinne des deutsch-spanischen Abkommens zur Vermeidung der Doppelbesteuerung steuerlich in Deutschland ansässig sind (Ansässigkeitsbescheinigung), sowie die Unterlagen hinsichtlich des Abzugs der spanischen Quellensteuer.

Sie können dieses Formular auf der Web-Seite des Bundesfinanzministeriums (Formuläre A-Z) finden. Die spanische Steuerverwaltung wird Zertifikate vom Aufenthaltsort ohne beschränkte Gültigkeit akzeptieren, wenn der Steuerschuldner ein ausländischen Staat oder eines seiner Länder oder eine seiner Gebietskörperschaften oder eine andere juristische Person des öffentlichen Rechts dieses Staates ist. Andere Residenz-Zertifikate werden ein Jahr Gültigkeit haben.

Der Steuersatz für Zinsen in 2017 beträgt in Spanien 19 %. Das deutsch-spanische Doppelbesteuerungsabkommen legt hingegen einen maximalen Steuersatz im Quellenstaat von 10 % fest, aber diese Begrenzung hat praktisch keine Wirkung, weil der Artikel 14 der Neufassung des spanischen Einkommensteuergesetzes für Nicht Ansässige (gebilligt durch Königliches Dekret 5/2004 vom 5. März) legt fest, dass die Zinsen und Vermögensgewinne von beweglichen Güter, die Bürger und Bürgerinnen, die in anderen europäischen Mitgliedstaaten der Europäischen Union ansässig sind, in Spanien erhalten haben, steuerfrei sind.

Bei gemeinsamen Depots entfällt jeweils der entsprechende Anteil auf jeden Depotinhaber (bei Eheleuten 50%). Die Frist für die Beantragung beträgt vier Jahre ab dem Datum des Quellensteuerabzugs, aber die Erstattungsanträge können erst ab dem 1. Februar des Folgejahres der Zinsgutschrift eingereicht werden, d.h. die Anträge auf Erstattung der Quellensteuer auf Zinsen aus dem Jahreszeitraum 2017 kann man demzufolge ab dem 1. Februar 2018 abgeben. Um das Ende der Frist von vier Jahre zu berechnen, muss man bemerken, dass diese mit dem Ende der Frist, die der Abführungspflichtige hat, um die Steuerabzüge einzuzahlen, beginnt. Die Abführungspflichtigen sind normalerweise große Unternehmen (in diesem Sinne Unternehmen mit einem jährlichen Umsatz von mehr las 6 Millionen Euro), die verpflichtet sind, die im vorigen Monat vorgenommenen Abzüge zwischen dem 1. und 20. des jeweiligen Folgemonats einzuzahlen. In anderen Fällen werden die Abzüge aus dem jeweils vorigen Quartal zwischen dem 1. und 20. der Monate April, Juli, Oktober und Januar eingezahlt.

**Beispiel**: Bezahlte Zinsen von Anleihen einer großen spanischen Firma am 15.05.2017: Man kann den Erstattungsantrag ab dem 1.2.2018 abgeben, und es gibt dafür eine Frist bis zum 20.06.2021 (d.h. die abgezogene Quellensteuer wurde von der spanischen Firma zwischen dem 1. und 20. Juni 2017 abgeführt).

Das Erstattungsverfahren ist gebührenfrei.

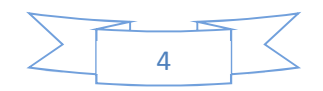

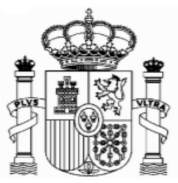

Für die Bearbeitung des Erstattungsantrags ist in Spanien eine Frist von 6 Monaten fest gelegt. Bei Überschreitung dieser Frist fallen Verzugszinsen zu Ihren Gunsten an, die bei Bearbeitung automatisch mit vergütet werden.

Nachfolgend schildere ich Ihnen die korrekte Abwicklung des Erstattungsverfahrens:

# **3. Formular 210; Zugang**

Seit 2011 gilt das neue Formular 210, welches ausschließlich per Internet auszufüllen ist. Der Zugang erfolgt über folgenden Link:

https://www2.agenciatributaria.gob.es/static\_files/common/internet/dep/aplicaci ones/ov/ie62100b.html

Die englische Version ist über diesen Link zugänglich:

https://www2.agenciatributaria.gob.es/static\_files/common/internet/dep/aplicaciones/ov /ie62100b.html?idi=en

Falls diese Links nicht funktionieren oder falls sie geändert worden sind, kann man das Formular auch anhand der folgenden Route finden:

- 1. www.agenciatributaria.es
- 2. Klicken Sie Declaraciones , **Modelos y formularios**
- 3. Klicken Sie **"Impuesto sobre la Renta de No Residentes"**
- 4. Klicken Sie **"Modelo 210"**
- 5. Schließlich klicken Sie **"Formulario del Modelo 210" para su presentación (predeclaración)". Devengos 2011 a 2017.**

Eine weitere mögliche Route

- 1. www.agenciatributaria.es
- **2.** Klicken Sie auf **"Ciudadanos"**
- 3. Klicken Sie **"No residentes y trabajadores desplazados"**
- **4.** Klicken Sie **"Impuesto de la Renta de No Residentes"**
- 5. Klicken Sie das Logo mit dem Titel **"Impuesto de la Renta de No Residentes"**
- 6. Klicken Sie **"Sin establecimiento Permante"**
- 7. Klicken Sie das Logo mit dem Titel **"Modelo 210"**
- **8.** Klicken Sie **"Formulario del modelo 210 para su presentación (predeclaración)"Devengos 2011 a 2017.**

Für die englische Version lauten die Beschriftungen folgendermaßen:

- 1. www.agenciatributaria.es
- 2. "English" (auf die obere Ecke rechts)

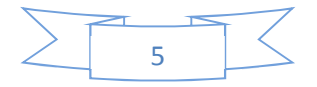

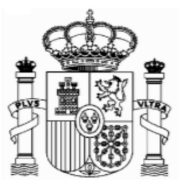

- 3. "Tax returns, templates and forms"
- 4. "Income tax for non-residents"
- 5. "Form 210: Non-residents income tax. "
- 6. Form 210 for filing (preliminary tax return)Accrued 2011 to 2017.

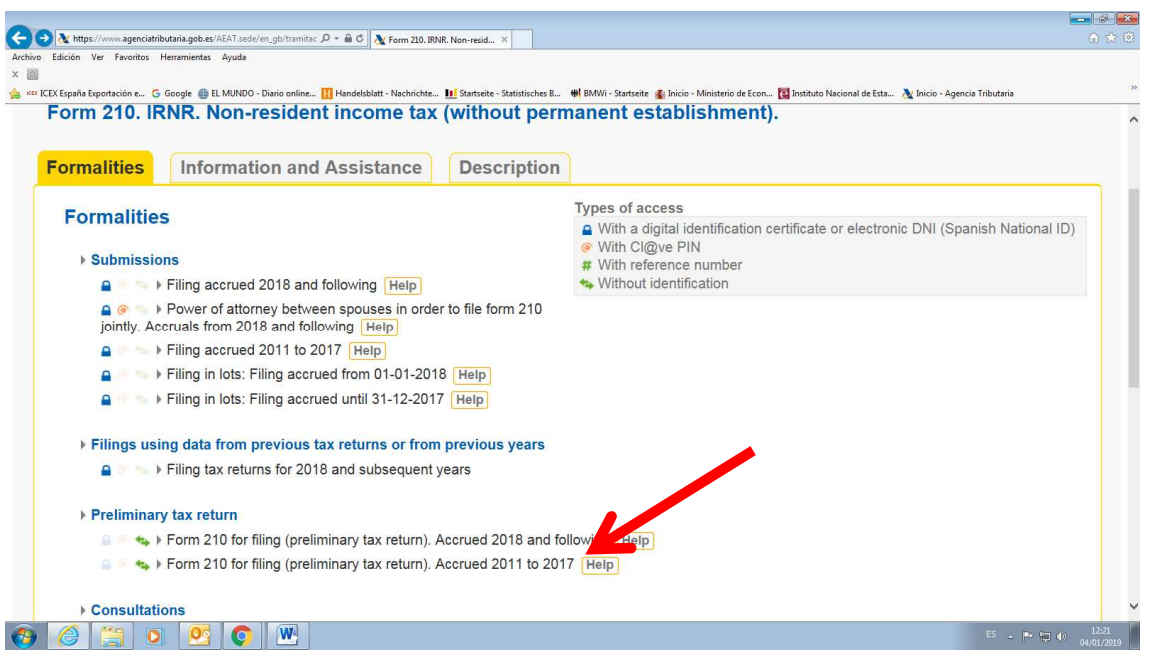

#### Oder

- 1. www.agenciatributaria.es
- 2. "English" (auf die obere Ecke rechts)
- 3. "Individual and employees" (unter Direct Access)
- 4. "Non-residents and displaced workers"
- 5. "Income tax for non-residents"
- 6. Logo with the title "Income tax for non-residents"
- 7. "Without permanent establishment"
- 8. Logo with the title "Form 210"
- 9. "Form 210 for filing (preliminary tax return)" Accrued 2011 to 2017.

Sie haben auf dieser Seite auch Anleitungen für die Ausfüllung des Formulars auf Englisch und Spanisch:

https://www.agenciatributaria.es/AEAT.internet/en\_gb/GF00/informacion.shtml

**Ab 1. März 2012 kann die Erstattung auch auf ein Konto in Deutschland erfolgen.**  Die Beantragung einer Steuernummer ist für Formulare 210 nicht mehr erforderlich.

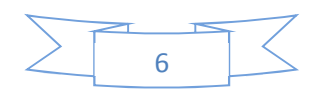

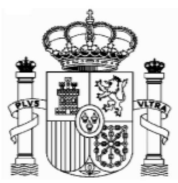

#### **Wichtiger Hinweis:**

Es gibt keine PDF-Datei mit dem leeren Formular, weil das Formular auf Papier nicht mehr existiert. Man muss unbedingt das Formular unter diesem Link ausfüllen, und "Validate und generate PDF" drücken. Danach kommt eine technische Überprüfung und wenn alles korrekt ist, wird ein **pdf-Dokument** mit der ausgefüllten Erklärung generiert. Erst in diesem Moment kann man das Dokument ausdrucken.

Für Zinsgutschriften ab 1.01.2018 gilt ein neues Formular 210 mit zugehörigen Anleitungen.

# **4. Formular 210; Steuernummer, electronic key und Identifizierungscode**

Als Steuerzahler in Folge von Einnahmen aus Dividenden müssen Sie beim Ausfüllen des Formulars 210 wie folgt vorgehen (gültig für eine Person, die selbst als Steuerzahler das Formular ausfüllt):

- 1. Wenn Sie eine spanische Identifikationsnummer haben (Zusammensetzung: Buchsbabe (X, Y oder M) + 7 Ziffern + Buchstabe), geben Sie diese in das Feld "NIF" ein und markieren das Feld S  $\Box$  Contribuyente (taxpayer, Steuerzahler). In das Feld "Apellidos y nombre o razón social…" (Surname or company name…) schreiben Sie, in dieser Reihenfolge, Ihren Familien- und Ihren Vornamen. **Gehen Sie direkt zu Punkt 5 "Formular 210; weiteres Ausfüllen" (Seite 14).**
- 2. Wenn Sie keine spanische Identifikationsnummer haben, markieren Sie erstens das Feld S Contribuyente (taxpayer) und klicken Sie danach den Link "Si presenta en condición de contribuyente y no dispone de NIF, pulse aquí para obtener su código de identificación" (if you are filing as a…).

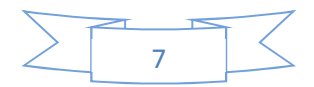

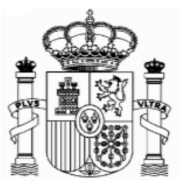

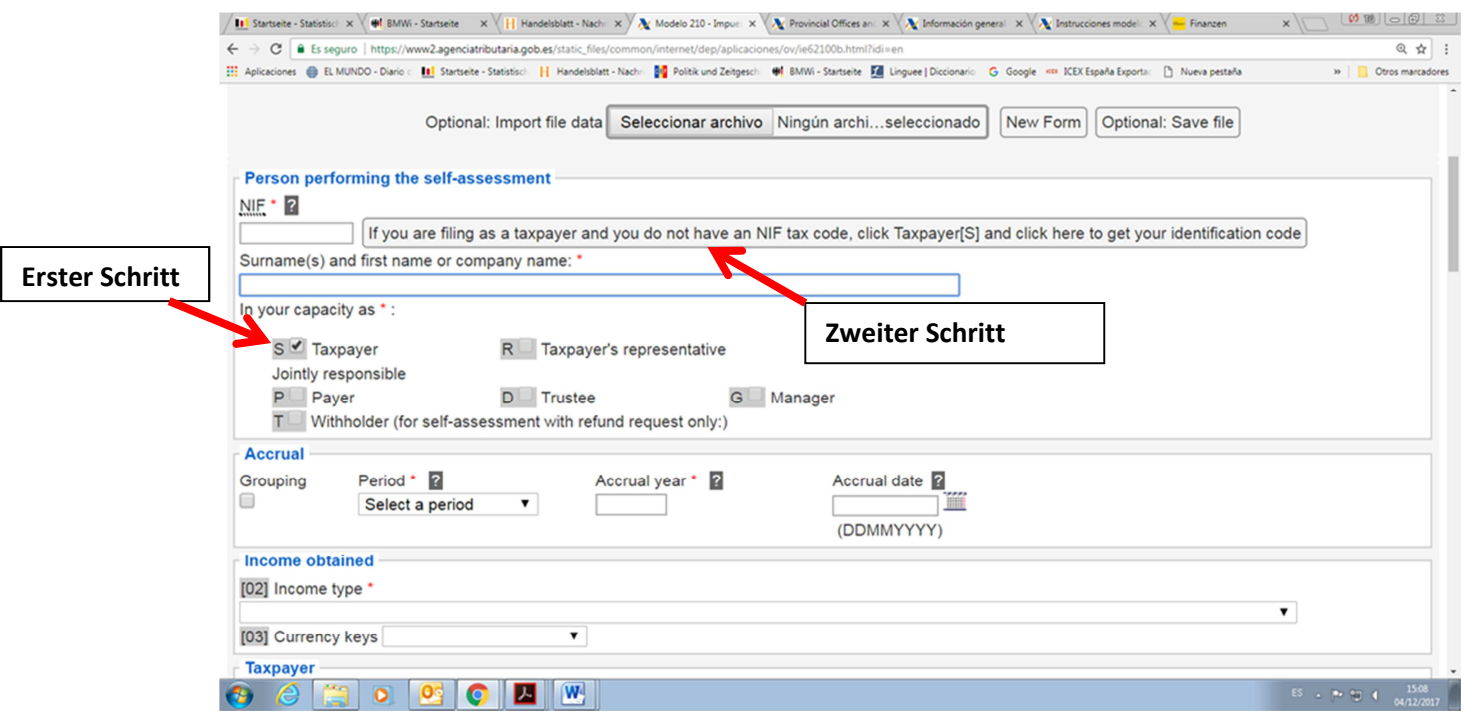

Ein neues Fenster wird eröffnet, und dort müssen Sie Ihren Familien- und Vornamen, die deutsche Steueridentifikationsnummer (nicht obligatorisch), Ihre E-Mail, Adresse, Staatsangehörigkeit, den Staat des Wohnsitzes, Angaben zur Person (natürliche Person oder juristische Person) sowie – nur bei natürlichen Personen - Geburtsdatum und Ge-burtsort, eintragen. Dann klicken Sie auf "Enviar" (natürlich alle Daten des Beispiels sind erfunden):

### **Achtung: Während sich dieses und weitere Fenster öffnen, schließen sie das Hauptfenster nicht zu!**

## Achtung: Bitte benutzen Sie Umlaute oder "ß" nicht!

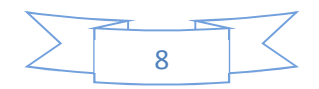

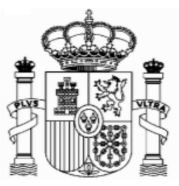

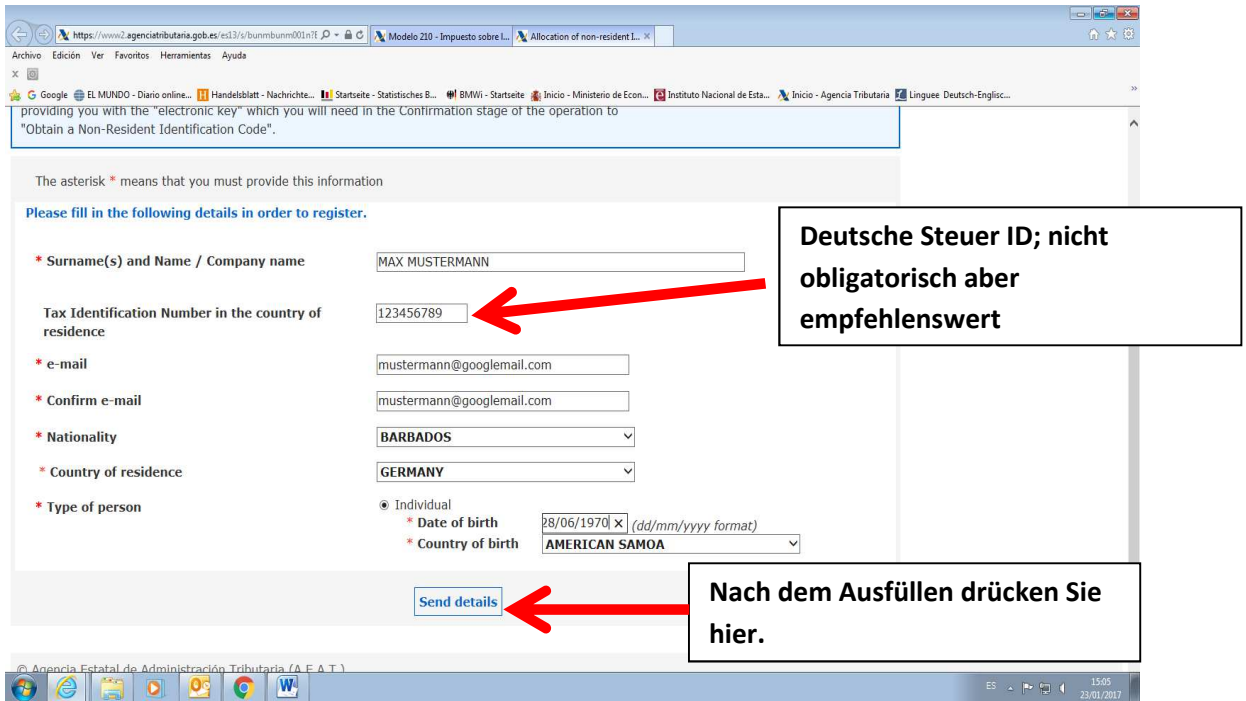

Jetzt bekommen Sie eine email von der "Agencia Tributaria" mit einem elektronischen Code ("clave electrónica", "electronic key"), den Sie kurz später benötigen.

#### **Achtung!**

1) Es könnte sein, dass Sie die email in der elektronischen Ablage "Spam" **bekommen,** 

**2) Dieser elektronische Code ist noch nicht der Identifikationscode! Und** 

#### **3) Behalten Sie diese E-mail.**

Das Fenster wird ein bisschen geändert, um ein Paar mehr Daten zu ergänzen (Ihr Geschlecht, die Region oder Provinz sowie den Geburtsort zu eingeben):

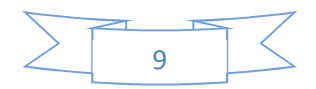

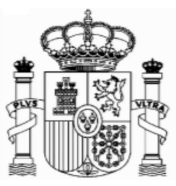

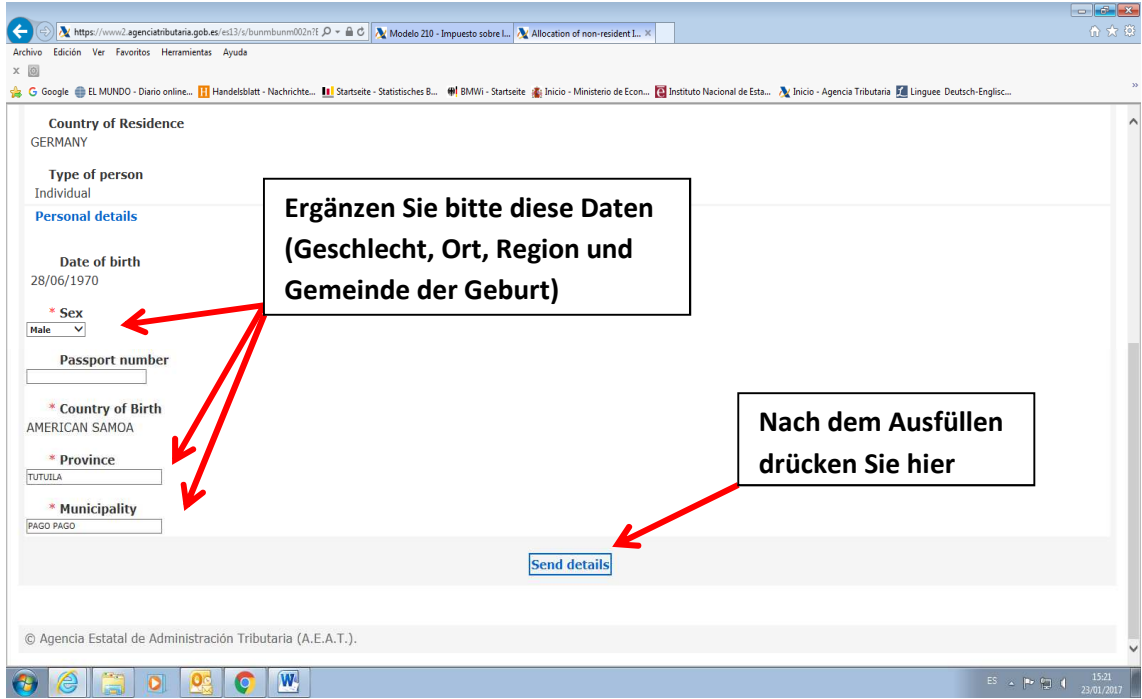

Dann wird ein neues Fernster ist geöffnet, wo Sie Ihre Adresse in Deutschland und, nach Ihrer Wahl, eine mögliche Adresse in Spanien eingeben, wenn Sie an diese Postsendungen erhalten möchten.

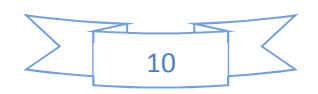

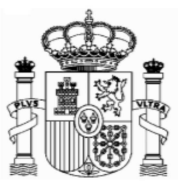

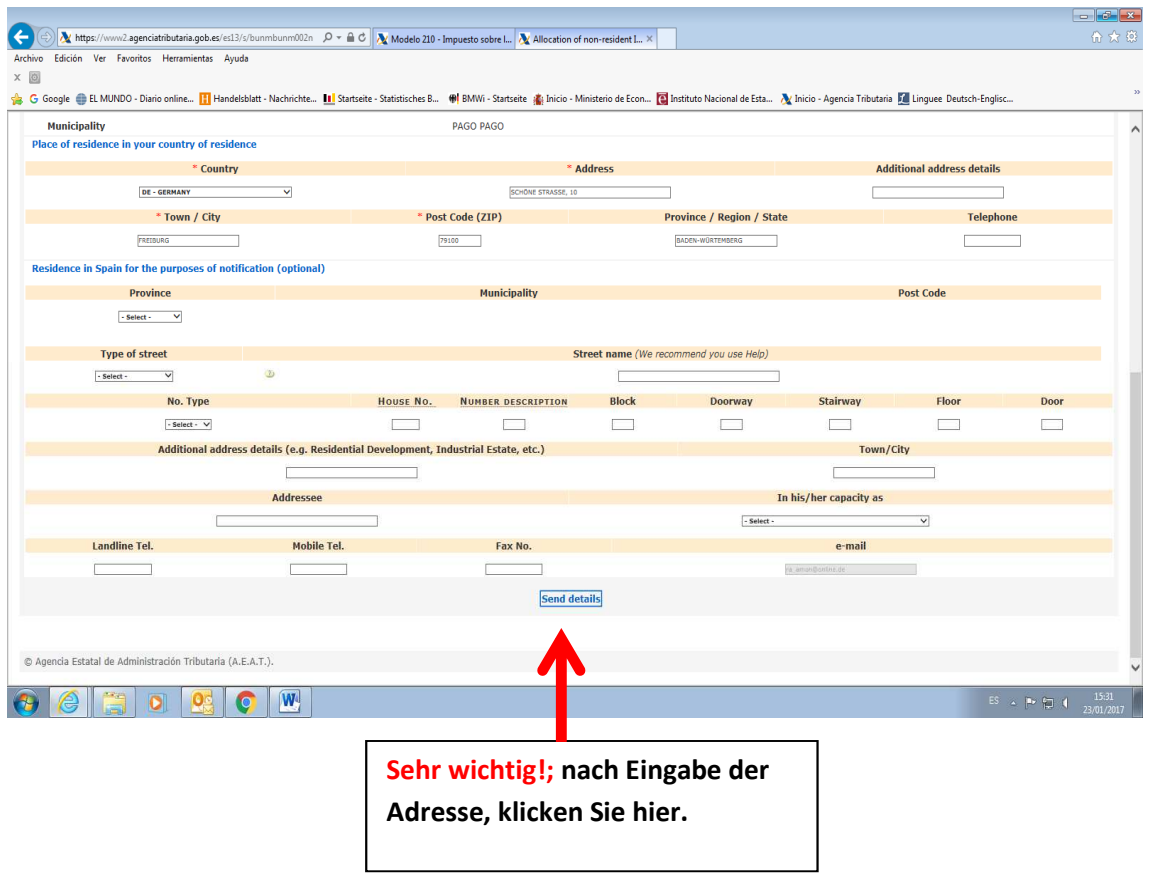

Nachdem Sie im "Enviar datos" (Send details) geklickt haben, öffnet sich folgendes Fenster:

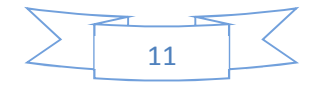

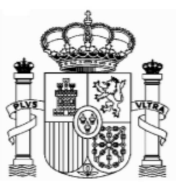

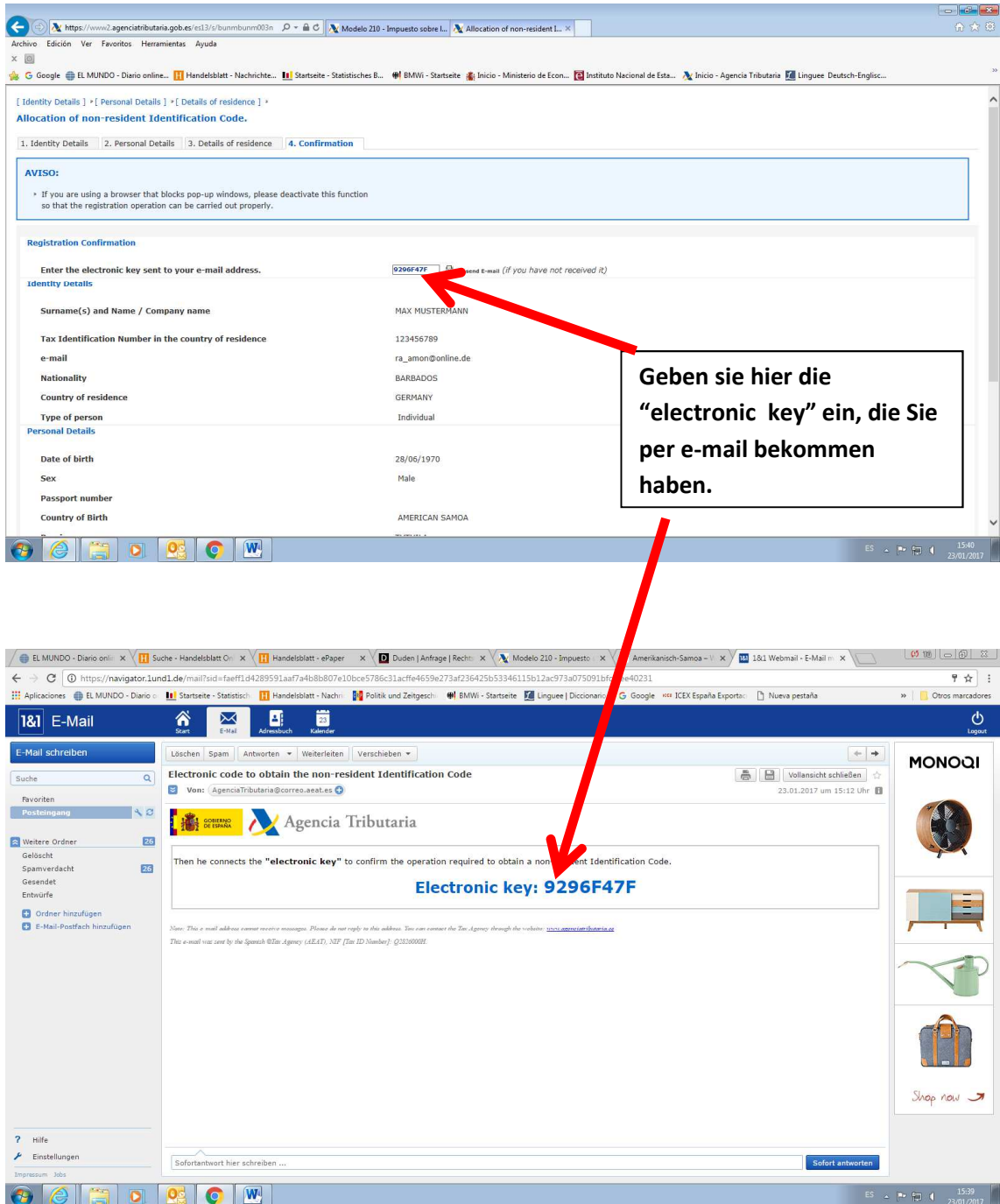

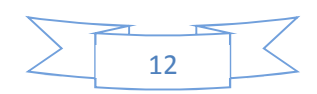

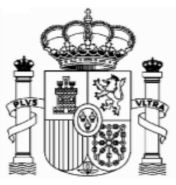

Danach klicken Sie ganz unten auf "confirmar datos" ("Confirm details"). Dann bekommen Sie diese Mitteilung (und gleichzeitig eine Email von der Agencia Tributaria mit dieser Information).

Achtung! Es konnte sein, dass Sie die email in Schacht "Spam" **bekommen. Auf jedem Fall solange Sie die E-mail nicht bekommen ist es empfehlenswert sich den Code aufzuschreiben.** 

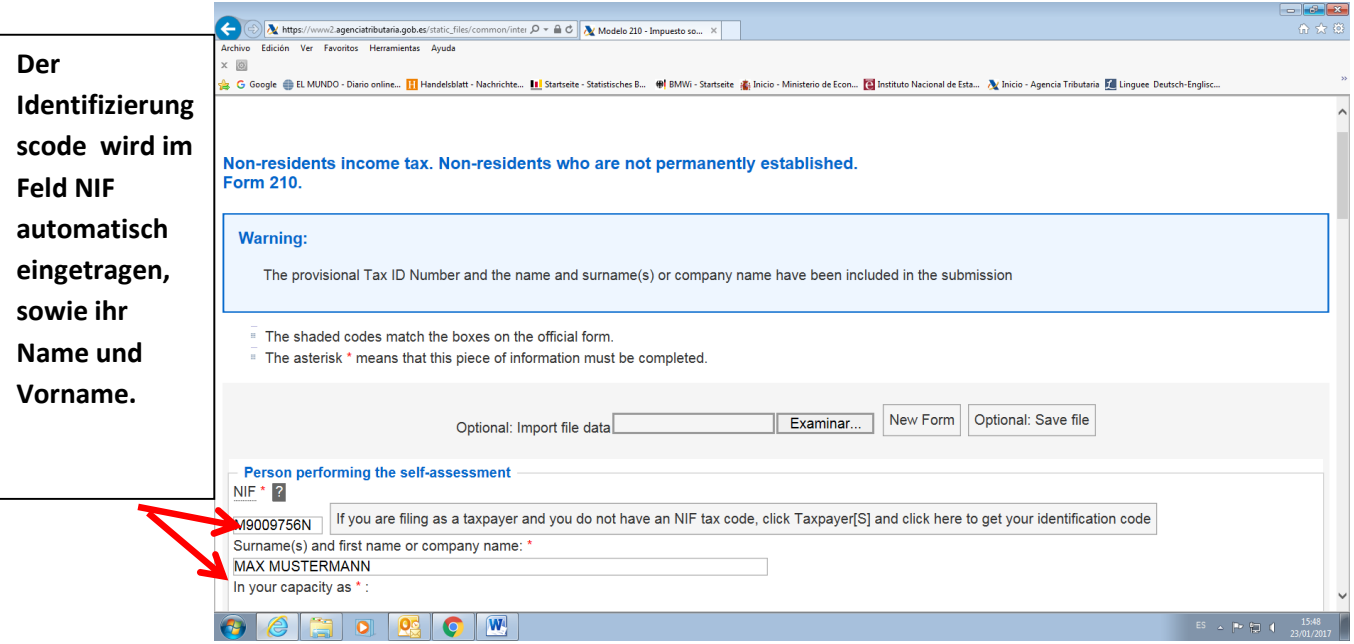

Es ist Ihr neuer Indentifikationscode ("código de identificación" oder **"identification code")**. Nach Ausdrucken dieser Seite können Sie sie schließen:

Das Hauptfenster des Formulars 210 bleibt geöffnet, aber automatisch wurde im Feld "NIF" ihr "código de identificación" eingetragen:

**Die "Código de identificación" gilt nur für das Ausfüllen der Formulare 210. Es ist nicht gültig al Steueridentifikationsnummer für andere Zwecke.** 

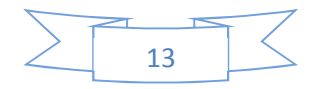

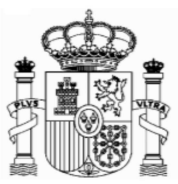

# **5. Formular 210; weiteres Ausfüllen**

# a) Absatz "Devengo" (Accrual):

Markieren Sie das Feld "Agrupación" (Grouping) und wählen Sie "OA-Anual" im Feld "Período" (Period). In "Ejercicio" (Accrual year) geben Sie das Jahr in welcher Sie die Zinsen erhalten haben, ein. Das Programm erlaubt nicht vorangegangene Jahre als 2011. Lassen Sie das Feld "Fecha de devengo" (Accrual date) ohne Inhalt.

Wenn Sie Zinsen von verschiedenen Unternehmen bekommen haben, müssen Sie ein Formular für jedes Unternehmen ausfüllen.

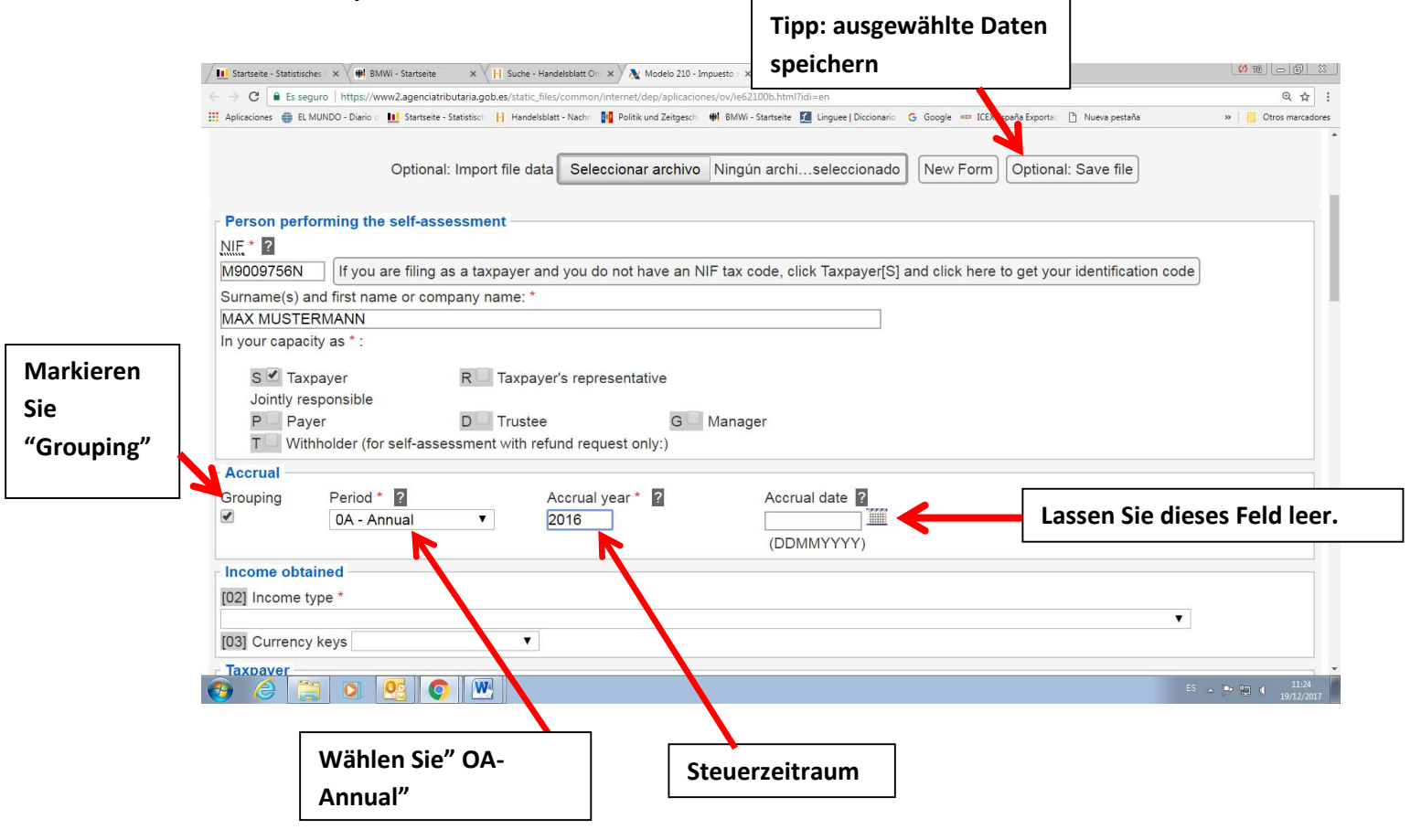

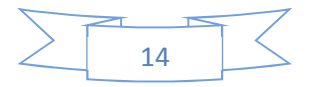

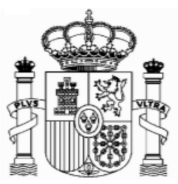

# b) Absatz "Renta obtenida" (Income obtained):

Wählen Sie im Feld "tipo Renta" (Income type) "06 Exento" (06 Exempt). Diese Auswahl ist sehr wichtig, weil davon abhängt, welche Arten von Daten Sie danach ausfüllen müssen. Im Feld "claves de divisas" (currency keys) wählen Sie Euros.

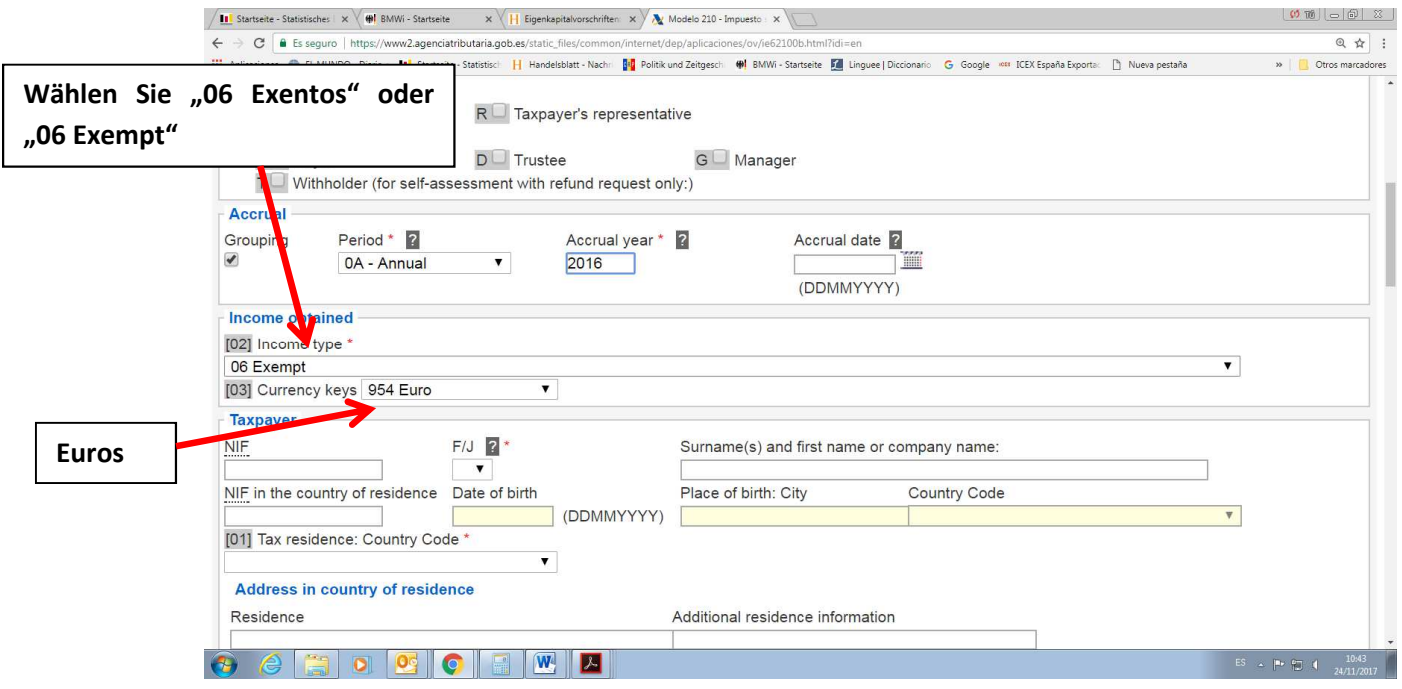

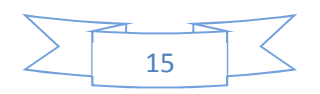

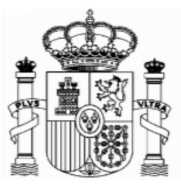

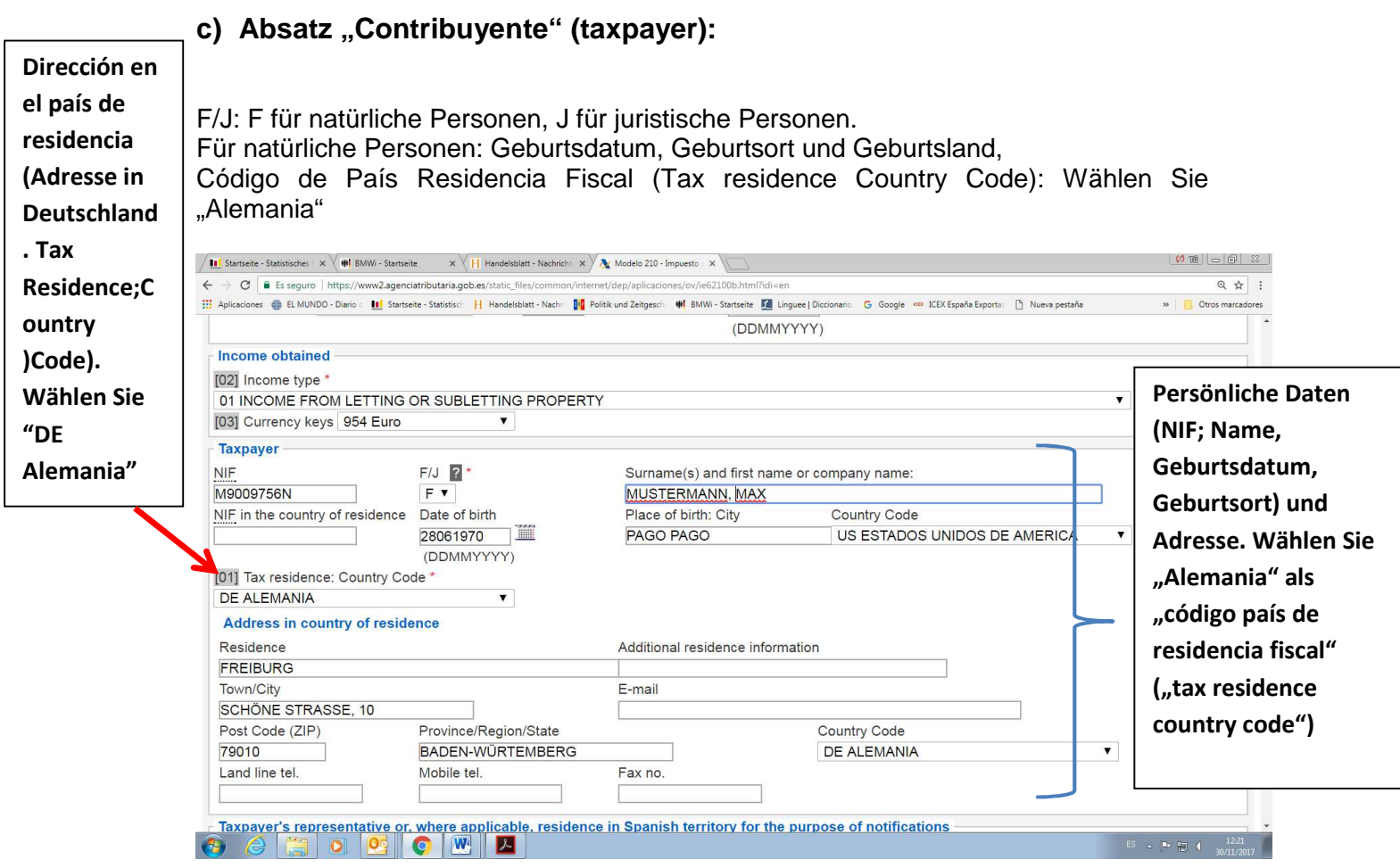

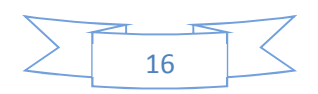

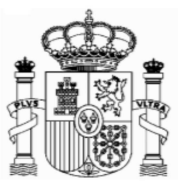

### **d) Pagador/Retenedor (Payer/Withholder):**

Sie müssen den Namen des Unternehmens, welches die spanische Quellensteuer abgezogen hat, eingeben und dabei angeben, ob es sich um eine natürliche oder juristische Person handelt. Die "NIF" des Unternehmens ist nicht obligatorisch.

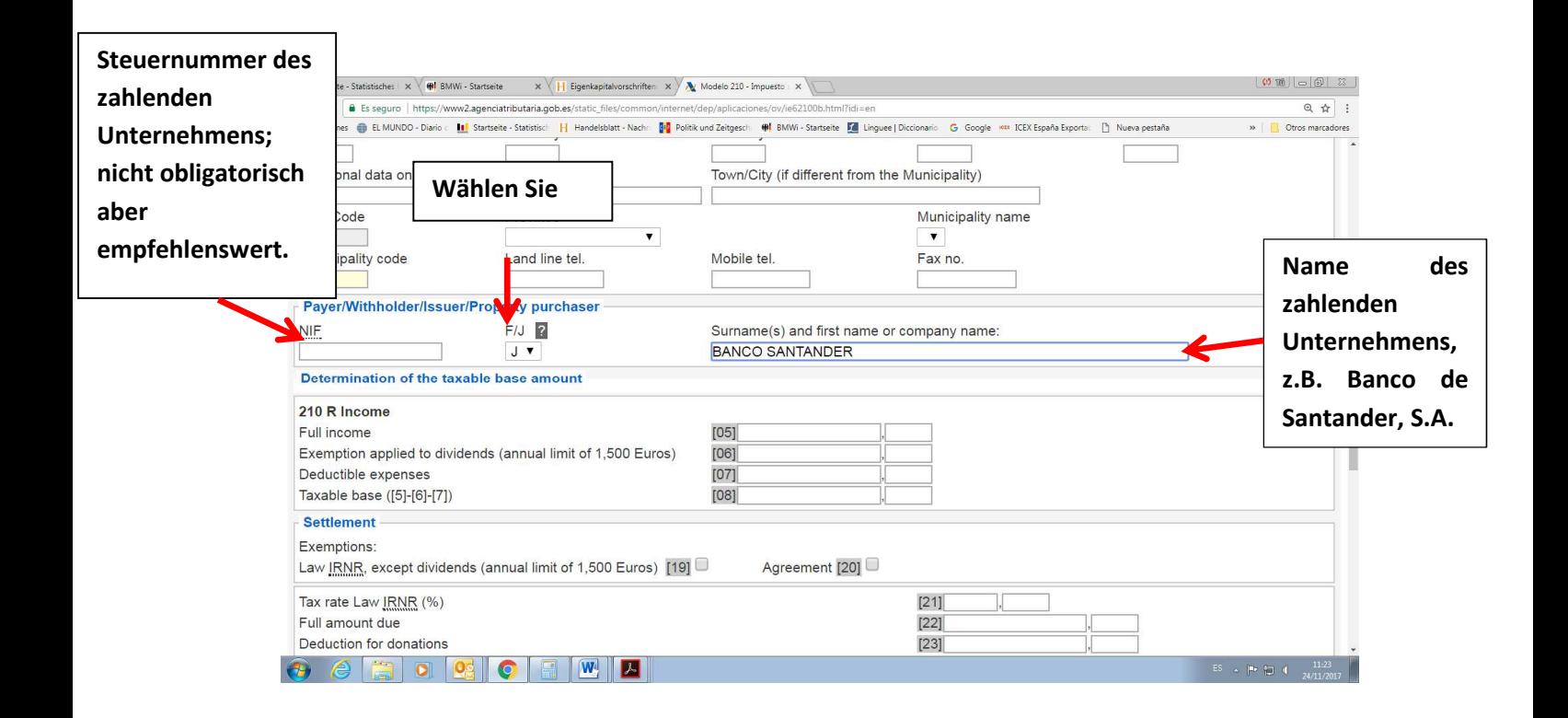

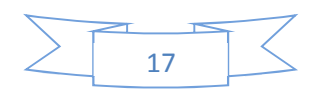

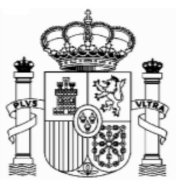

### **e) Absatz "Determinación de la base imponible" (Determination of the taxable base amount):**

**Feld [05]** Rendimientos íntegros (Full income): Betrag der Zinsen (Brutto)

**Achtung: In allen Zifferfeldern gibt es zwei Felder, eins für die ganze Zahl und ein zweites für die Dezimalzahlen (Cents).** 

**Feld [06]** : kein Betrag **Feld [07]:** kein Betrag **Feld [08]:** Base imponible, taxable base: Bemessungsgrundlage: Feld [05] – Feld[06]. Es kann nur Null oder positiv sein.

Beispiel Nummer 1: Zinsen von 1.000,25 €.

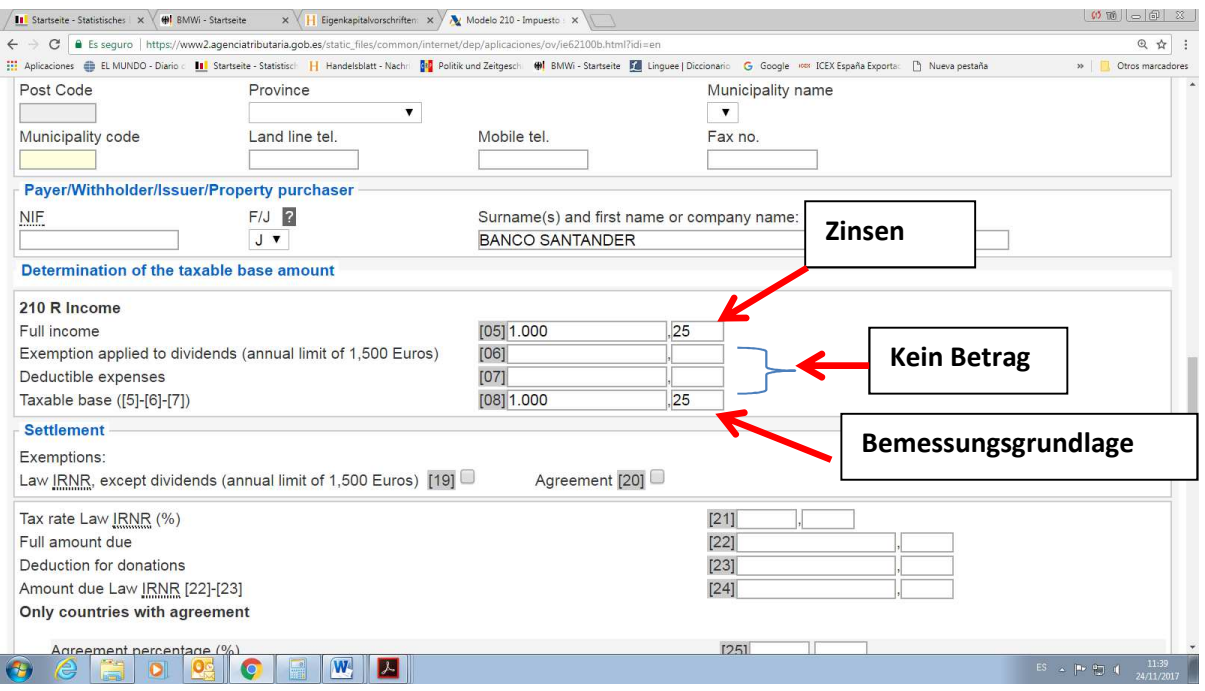

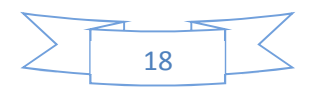

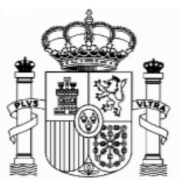

# **f) Absatz: "Liquidación" (Settlement):**

Exenciones (exemptions). Markieren Sie bitte das Feld [19] (Exenciones – Exemptions, Law IRNR).

Sie dürfen nicht das Feld "Convenio [20] markieren (das bedeutete, dass laut Abkommen zwischen Spanien und das andere Land eine Steuerbefreiung im Quellenstaat für diese Art von Einkommen vorläge, aber dies ist nicht der Fall).

**Feld [21]:** tipo de gravamen (Tax rate law): kein Betrag **Felder [22] bis [28]:** kein Betrag **Feld [29]** Retenciones (Withholdings): Betrag der spanischen Quellensteuer (2011: Feld [05] x 19 / 100) **Feld [30]:** kein Betrag **Feld [31]** wie Feld [29], aber muss **negativ** sein (Erstattung)

### **Beispiel Erhaltung von Zinsen: 1.000,25 €. Quellensteuer 190,05 €**

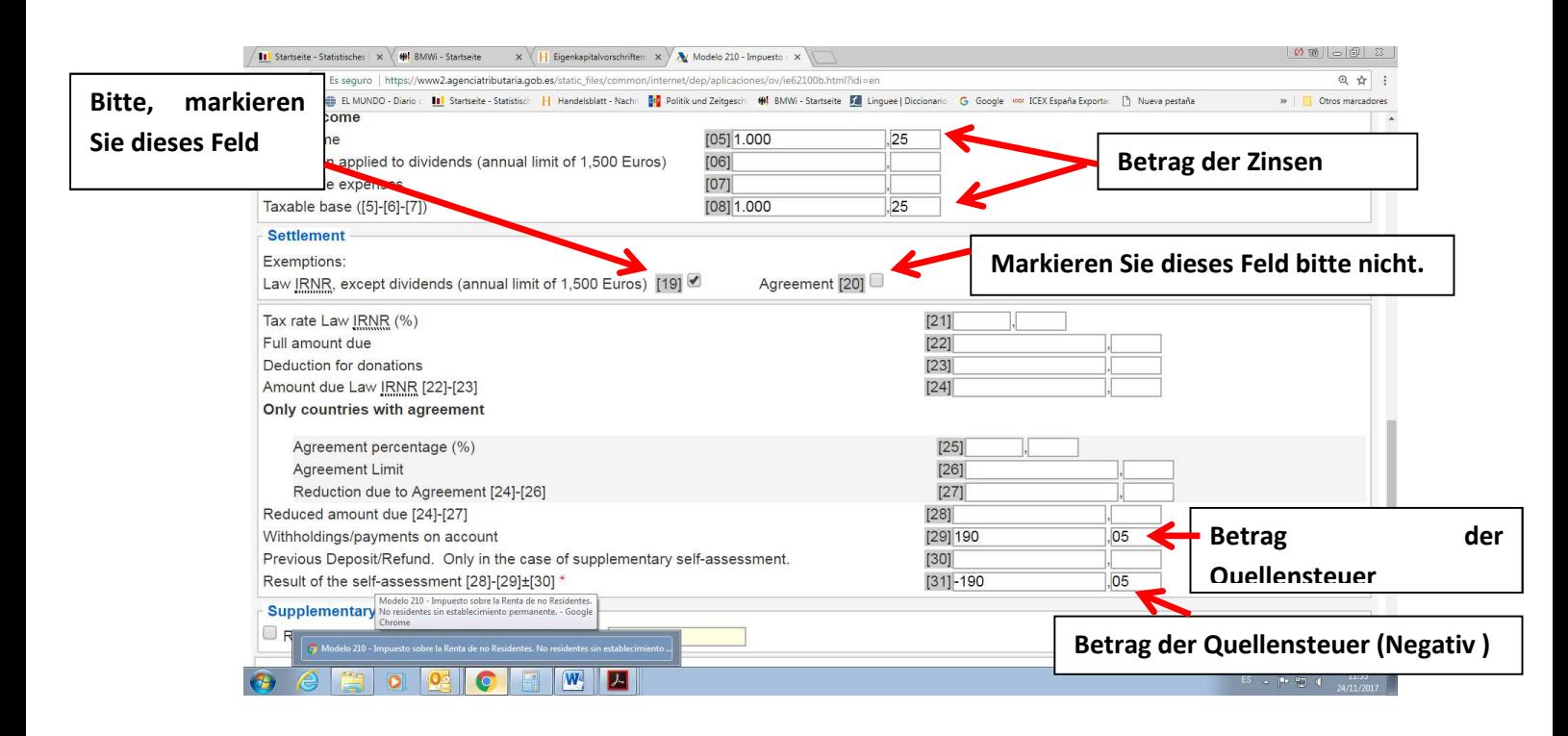

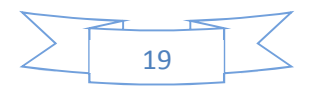

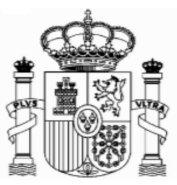

### **g) Absatz "Seleccione el tipo de declaración" (Choose the type of tax return):**

**Sehr wichtig:** Markieren Sie bitte unter "Resultado Negativo" (negatives Ergebnis) "**Solicitud de devolución por transferencia a través de una entidad en el extranjero**" (Refund by transfer through a financial organisation based abroad) **wenn Sie die Erstattung in ein deutsches Bankkonto bekommen möchten.** 

### **h) Absatz "-Kodes":**

Im Feld "titular de la cuenta" (Account holder) schreiben Sie Ihre spanische NIF oder Ihren "Código de Identificación" (wenn dies nicht automatisch eingetragen ist). Im Feld "Apellidos y nombre..." schreiben Sie Ihren Familien- und Vornamen, so wie er in Ihrem Bankkonto erscheint.

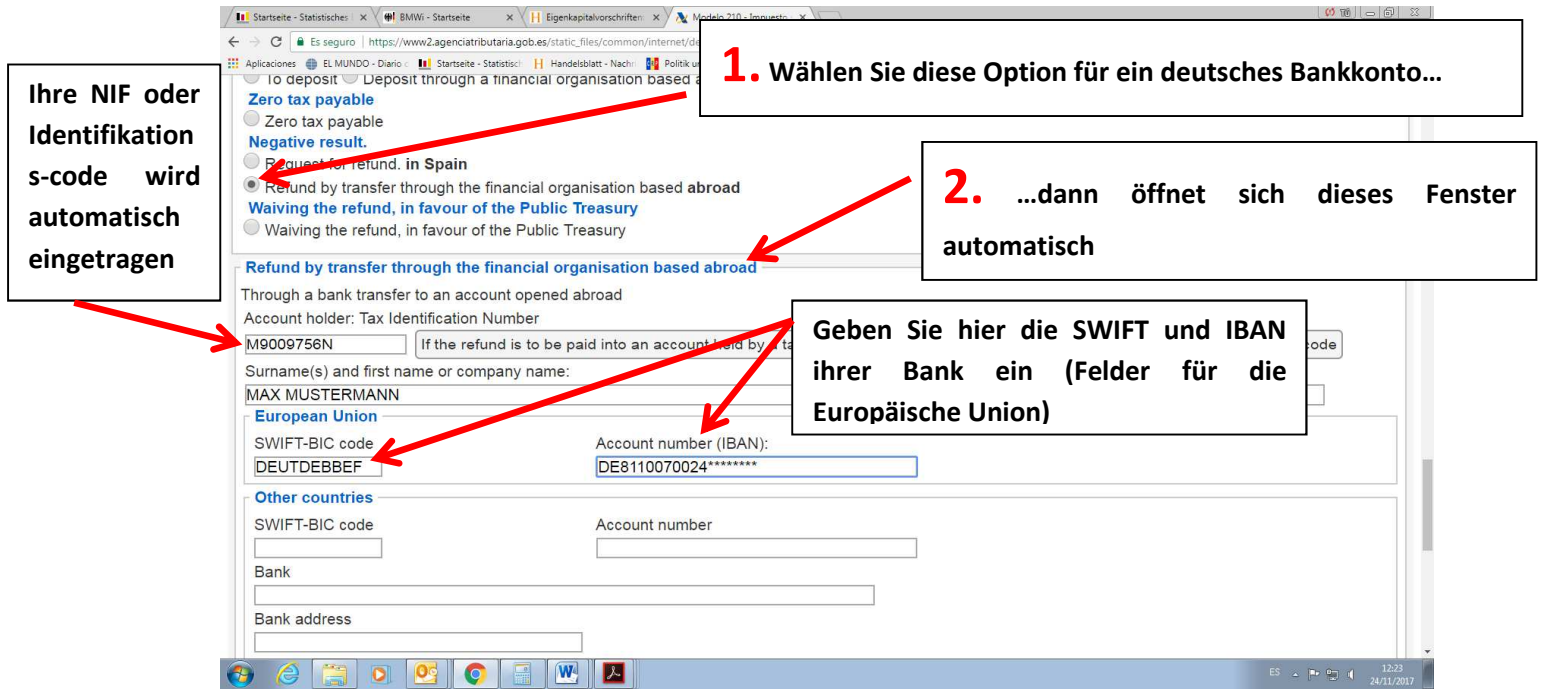

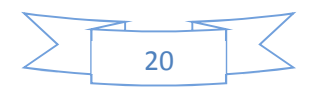

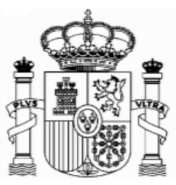

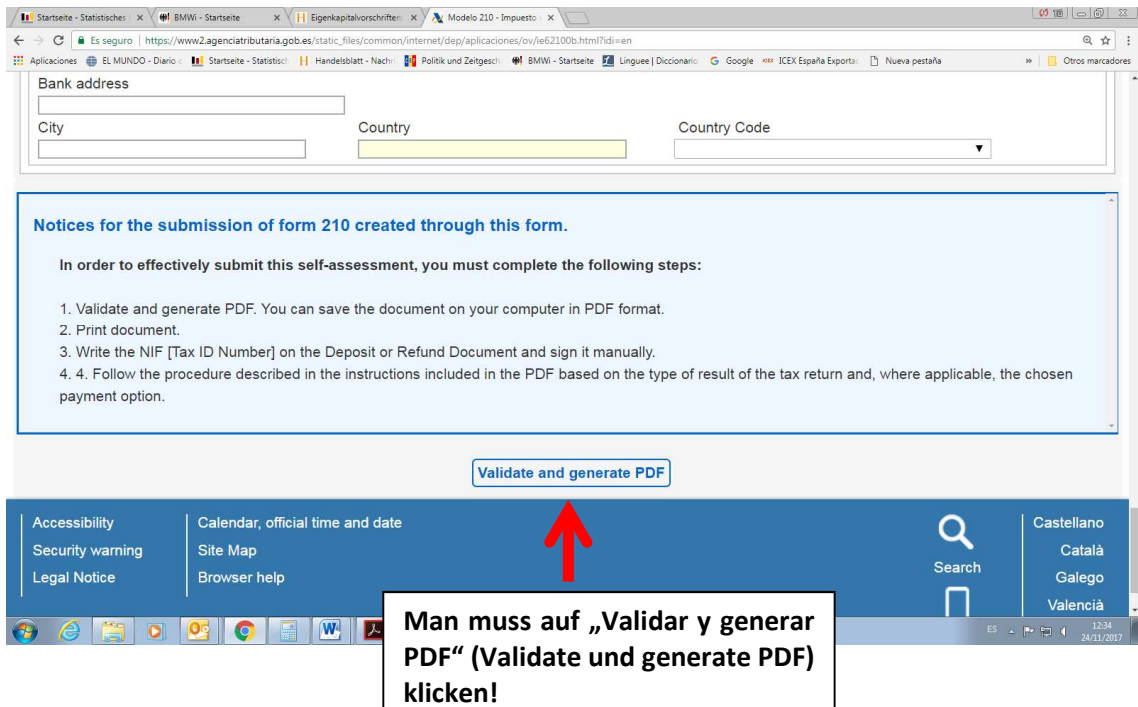

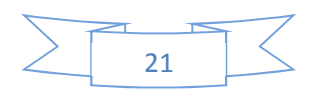

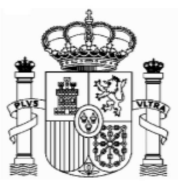

# **6. Ausdruck und Sendung**

Eine PDF-Datei mit fünf Seiten wurde generiert:

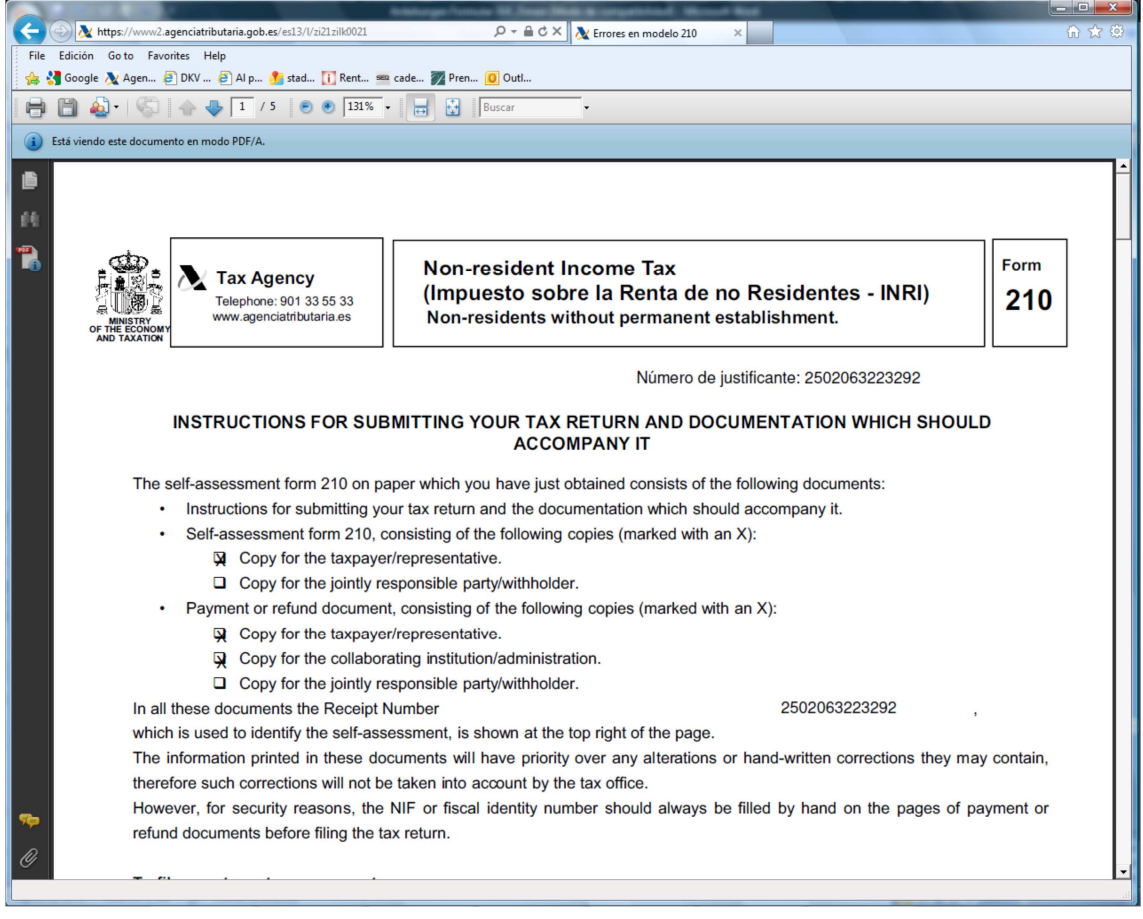

Die Seiten 1 und 2 sind Anweisungen.

Die Seiten 3 und 4 sind für Sie.

Die Seite 5 müssen Sie unterschreiben und mit den entsprechenden Unterlagen (Ansässigkeitsbescheinigung, Originaldokumentation der Quellensteuer und eine Kopie eines Nachweises Ihrer Bank, um zu bestätigen, dass Sie der Kontoinhaber sind - eine Kopie eines Auszugs, der Ihren Namen und Ihre Kontonummer einschließt, ist genug) per Post an die Agencia Tributaria schicken.

Das Formular der Ansässigkeitsbescheinigung können Sie im Link "Formulare A-Z" der Web-Seite des Bundesfinanzministeriums finden. Es muss von Ihrem Finanzamt gestempelt werden.

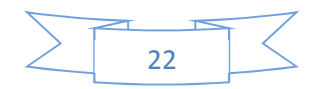

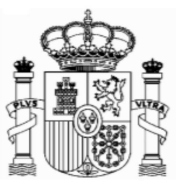

#### **An welche Stelle werden die Anträge gerichtet?**

Bei der Adressierung der Erstattungsanträge gibt es drei Möglichkeiten:

1. Wenn Sie einen "Código de identificación" bekommen haben (siehe Absatz 3 dieser Anweisungen), müssen Sie den Antrag immer an folgende Stelle richten: Agencia Tributaria. Departamento de Gestión Tributaria. Oficina Nacional de Gestión Tributaria. IRNR. Modelo 210. C/ Lérida 32-34 [Registro General] 28020 Madrid

2. Wenn Sie eine richtige spanische Steueridentifikationsnummer haben (NIF) und es sich um ein Großunternehmen (z.B. Banco de Santander, Repsol, Telefónica etc.) handelt, müssen Sie den Antrag an folgende Stelle richten:

Agencia Estatal de Administración Tributaria Dependencia de Asistencia y Servicios Tributarios Delegación Central de Grandes Contribuyentes Paseo de la Castellana, 106 E-28046 Madrid

3. Wenn Sie eine richtige spanische Steueridentifikationsnummer haben (NIF) und es sich nicht um ein Großunternehmen handelt, so muss der Antrag an die Steuerbehörde gesendet werden, die wegen des steuerlichen Firmensitzes zuständig ist. Diese Option dürfte in der Regel unerheblich sein. Allerdings steht eine Liste der Filialen des spanischen Finanzamtes und deren territoriale Zuständigkeit steht in diesem Link zur Verfügung.

https://www.agenciatributaria.gob.es/AEAT.sede/en\_gb/Inicio/\_otros\_/\_Direcciones\_y telefonos /Delegaciones\_y\_Administraciones/Delegaciones\_y\_Administraciones.shtml

Bitte beachten Sie, worauf bereits am Anfang dieses Dokuments hingewiesen worden ist: Sie müssen dem Antrag eine Ansässigkeitsbescheinigung sowie die Unterlagen hinsichtlich des Dividendenabzugs beifügen.

Dieses Dokument dient lediglich als Information; Vollständigkeit und Richtigkeit sind nicht gewährleistet.

**Berlin, Januar 2019**

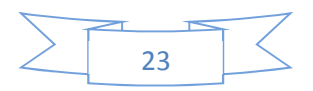